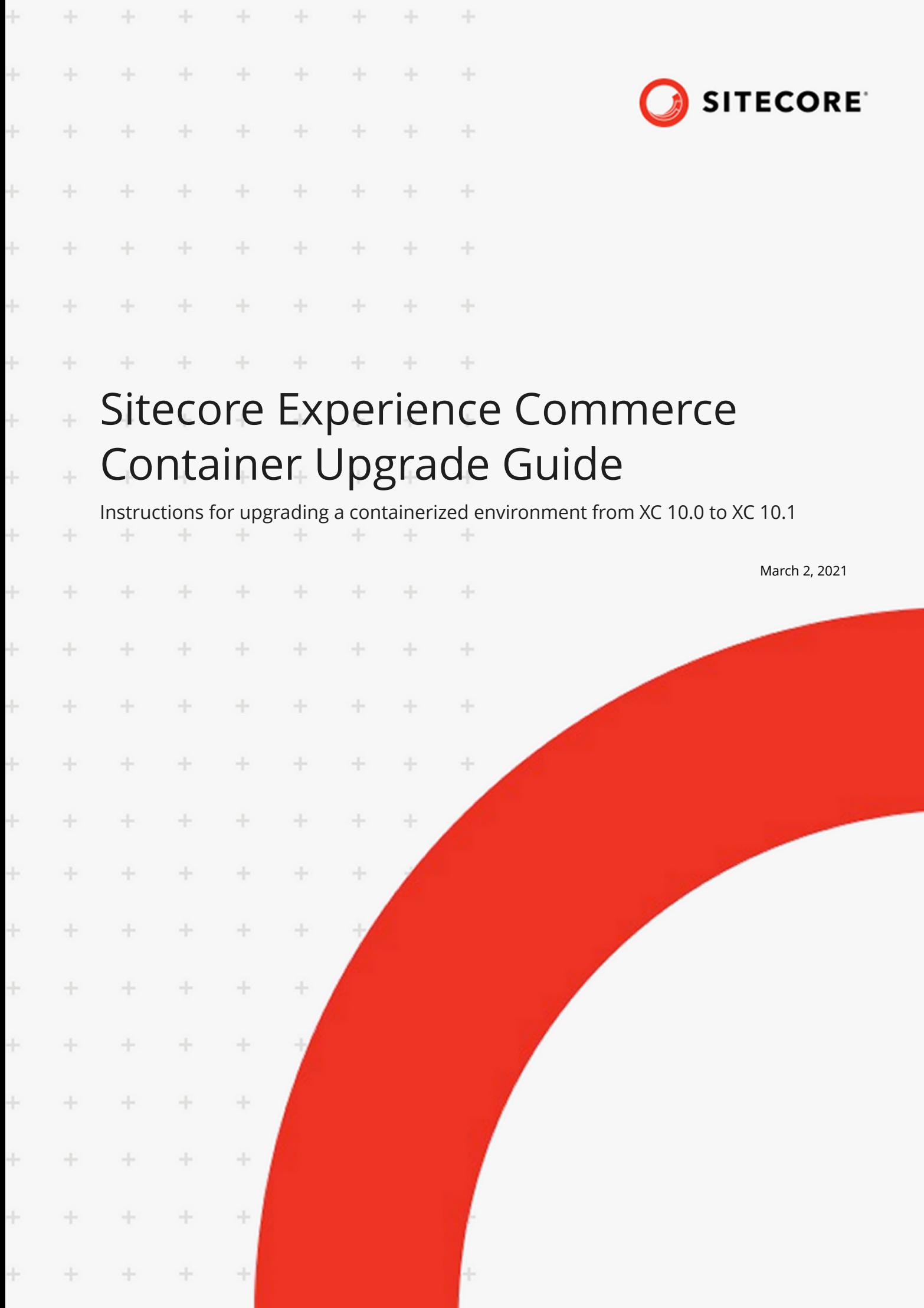

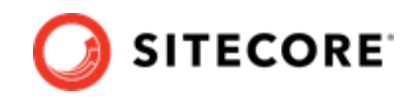

# **Table of Contents**

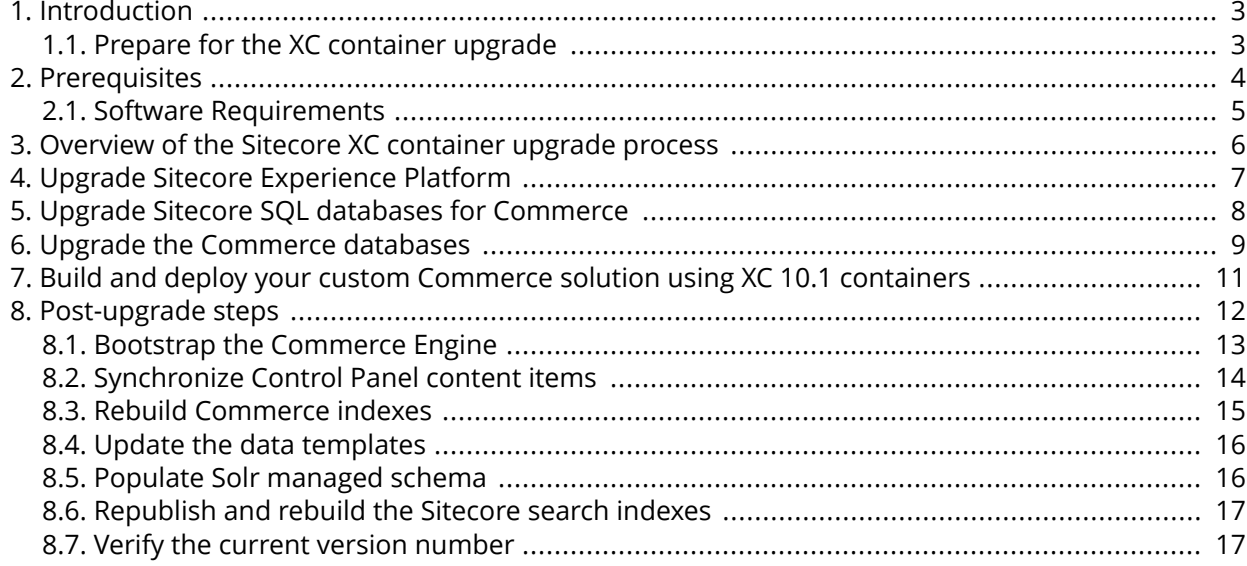

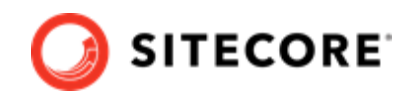

## <span id="page-2-0"></span>**1. Introduction**

This guide describes how to upgrade a Sitecore Experience Commerce™ (XC) 10.0 containerized solution to Sitecore Experience Commerce (XC) 10.1.

### **WARNING**

Prior to performing the Sitecore XC upgrade, you must ensure to [download](https://dev.sitecore.net/Downloads/Sitecore_Commerce/101/Sitecore_Experience_Commerce_101.aspx) and review the release notes and the listed breaking changes.

### **1.1. Prepare for the XC container upgrade**

To prepare for upgrading a containerized Commerce solution, download the following packages from the [Sitecore Downloads](https://dev.sitecore.net/Downloads/Sitecore_Commerce/101/Sitecore_Experience_Commerce_101.aspx) site:

- The Sitecore XC Packages for On Premises WDP
- The Sitecore Commerce Database Upgrade Scripts for Containers package
- The Sitecore Commerce Containers SDK package
- The *Upgrade Guide for XC 10.0 to 10.1 for On Premises*

In addition to the above, you must also download the [Sitecore XP Container Upgrade Guide](https://dev.sitecore.net/Downloads/Sitecore_Experience_Platform/101/Sitecore_Experience_Platform_101.aspx) for instruction on how to upgrade the SQL server databases of an existing Sitecore XP 10.0.X to Sitecore XP 10.1.0.

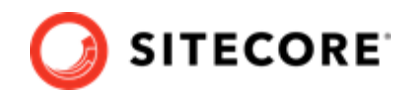

## <span id="page-3-0"></span>**2. Prerequisites**

These upgrade instructions assume you are upgrading a containerized Sitecore XC 10.0 environment to Sitecore XC 10.1.

### **WARNING**

Before you begin the upgrade process, you must backup your Commerce Engine.

These instructions assume that your current Sitecore XC deployment (before the upgrade) uses the following software:

- Sitecore Experience Platform (XP) 10.0
- Sitecore Experience Accelerator (SXA) 10.0
- Sitecore Experience Commerce (XC) 10.0

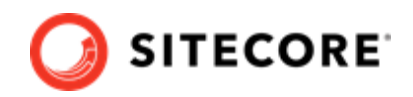

## <span id="page-4-0"></span>**2.1. Software Requirements**

The following are software requirements for installing Sitecore Experience Commerce 10.1 with containers on your developer workstation:

- Operating system:
	- Windows 10 The most recent 2 semi-annual feature releases. or
	- Windows Server The current LTS version and most recent 2 semi-annual feature releases.
- Microsoft PowerShell 5.1
- [Docker Desktop for Windows](https://docs.docker.com/docker-for-windows/install/)
- [Sitecore Commerce Container SDK](https://dev.sitecore.net/Downloads/Sitecore_Commerce/101/Sitecore_Experience_Commerce_101.aspx)

#### **NOTE**

You must extract the Docker Compose configuration folder for the desired topology.

See this [article](https://kb.sitecore.net/articles/804595) for additional details about Sitecore XC software compatibility for this release.

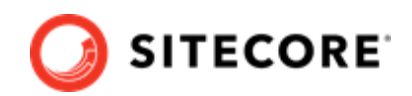

# <span id="page-5-0"></span>**3. Overview of the Sitecore XC container upgrade process**

The following summarizes the steps you perform to upgrade a Sitecore XC 10.0 containerized solution to Sitecore XC 10.1 containers.

- [Upgrade Sitecore XP](#page-6-0) databases.
- [Upgrade Sitecore SQL databases](#page-8-0).
- [Upgrade Commerce SQL databases.](#page-7-0)
- [Build and deploy your custom Commerce solution using XC 10.1 containers](#page-10-0).
- [Perform post-upgrade steps](#page-11-0).

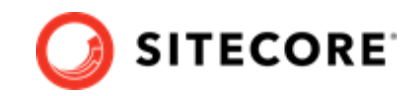

## <span id="page-6-0"></span>**4. Upgrade Sitecore Experience Platform**

Sitecore Experience Platform provides an upgrade container that you use to upgrade Sitecore SQL databases. The Sitecore Upgrade container upgrades Sitecore XP and xConnect databases that are stored on-prem in containers, or in an Azure SQL environment.

To upgrade Sitecore XP, follow the instructions provided in the *Sitecore Experience Platform Upgrade Container Deployment Guide* (available on the [Sitecore Experience Platform 10.1 download page\)](https://dev.sitecore.net/Downloads/Sitecore_Experience_Platform/101/Sitecore_Experience_Platform_101.aspx).

You must complete the following as part of the Sitecore XP upgrade before you upgrade your Sitecore Experience Commerce containerized solution:

- Upgrade the Sitecore SQL databases
- Clean up your environment
- Upgrade Sitecore Experience Accelerator (SXA) in containers.

#### **IMPORTANT**

Sitecore Experience Accelerator is a prerequisite for the SXA Storefront. Make sure to update the SXA databases as part of the Sitecore Experience XP upgrade.

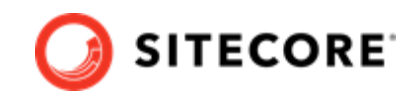

## <span id="page-7-0"></span>**5. Upgrade Sitecore SQL databases for Commerce**

Prior to building your containerized Commerce solution for Sitecore Experience Commerce 10.1, you must update the existing Sitecore master databases with the latest changes for Commerce. The Sitecore Commerce Database Upgrade Scripts for Containers package available on [Sitecore Downloads](https://dev.sitecore.net/Downloads/Sitecore_Commerce/101/Sitecore_Experience_Commerce_101.aspx) website includes the required scripts.

To upgrade the Sitecore SQL databases for Commerce:

- 1. Unzip the Sitecore Commerce Database Upgrade Scripts for Containers.zip package.
- 2. Open a connection to SQL Server Manager, and run the following scripts against the Sitecore.Master database in the order provided:
	- Sitecore Commerce Engine Connect master.sql
	- Sitecore Commerce Experience Accelerator master.sql
	- Sitecore Commerce Experience Accelerator Storefront master.sql
	- Sitecore Commerce Experience Accelerator Storefront Themes master.sql

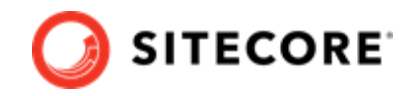

## <span id="page-8-0"></span>**6. Upgrade the Commerce databases**

This release of Sitecore Experience Commerce contains changes to Commerce SQL databases schema and stored procedures. The Sitecore Commerce Database Upgrade Scripts for Containers package available on Sitecore Downloads website includes the scripts required to update the Commerce databases.

#### **NOTE**

The upgrade scripts use default global and shared environment database names. Before you run the scripts, you must modify them to match the names of databases in your deployment.

To upgrade Sitecore XC SQL database schema with the changes contained in this release:

- 1. Open the SQL Server Management application.
- 2. Navigate to the unzipped Sitecore Commerce Database Upgrade Scripts for Containers package, and locate the database schema update script (SitecoreCommerce10.1.0\_SchemaUpgrade.sql)
- 3. Run the following script and execute against both the *SitecoreCommerce\_Global* and *SitecoreCommerce\_SharedEnvironments* databases:
	- SitecoreCommerce10.1.0\_SchemaUpgrade.sql
- 4. If you plan on using the [Entity Archiving](https://doc.sitecore.com/developers/101/sitecore-experience-commerce/en/entity-archiving.html) feature introduced in this release, you must set up the ArchiveDataBase. To set up the ArchiveDatabase, open the Sitecore.Commerce10.1.0 CreateArchiveDatabase.ps1 script file, and modify the following parameters to match your environment:
	- \$severname the connection to your SQL server.
	- \$archiveDatabaseName the name of the database for archiving.
	- \$dacpacPath the path to the Sitecore.Commerce.Engine.SharedArchive.DB.dacpac file.

#### **NOTE**

```
In the Sitecore.Commerce.Engine.SDK.* package,
the Sitecore. Commerce. Engine. SharedArchive. DB.dacpac file
might be called Sitecore.Commerce.Engine.DB.dacpac.
```
- 5. Modify the following authentication settings in the script to match the appropriate authentication credentials:
	- On line 26, update the /TargetUser:"<Username>" / TargetPassword:"<Password>" settings.
- 6. Save your changes to the script file.
- 7. Run the script.

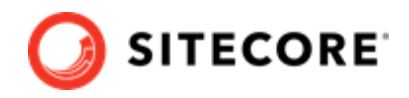

### **NOTE**

After the script is completed, you see the new SitecoreCommerce\_ArchiveSharedEnvironments database. The schema of the new archive database matches the schema of existing commerce databases.

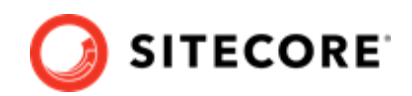

## <span id="page-10-0"></span>**7. Build and deploy your custom Commerce solution using XC 10.1 containers**

To build your custom solution and deploy the individual Sitecore roles using Sitecore XC 10.1 containers:

- 1. Download and use the latest released code base from [Sitecore XC Packages for On Premises](https://dev.sitecore.net/Downloads/Sitecore_Commerce/101/Sitecore_Experience_Commerce_101.aspx) **[WDP](https://dev.sitecore.net/Downloads/Sitecore_Commerce/101/Sitecore_Experience_Commerce_101.aspx)**
- 2. Consume all breaking changes listed in the release notes, and ensure to resolve all conflicts.

#### **IMPORTANT**

Your custom XC solution must fully align with the new Sitecore Commerce release. For a summary of all policy and configuration changes in Sitecore XC 10.1 that might affect your Commerce Engine customizations, refer to the *Sitecore Upgrade Guide for Sitecore XC 10.0 to XC 10.1*, available on the [Sitecore](https://dev.sitecore.net/Downloads/Sitecore_Commerce/101/Sitecore_Experience_Commerce_101.aspx) [Downloads](https://dev.sitecore.net/Downloads/Sitecore_Commerce/101/Sitecore_Experience_Commerce_101.aspx) site.

- 3. Use the new Sitecore Commerce Docker images included in the Sitecore.Commerce.Container.SDK package as a base in the Docker files for the corresponding roles, and [rebuild your custom Commerce solution images.](https://doc.sitecore.com/developers/101/sitecore-experience-commerce/en/workflow-for-creating-custom-commerce-container-images.html)
- 4. Deploy the containerized environment using the new Sitecore Commerce roles images with your solution, and configure it to use the upgraded SQL database.

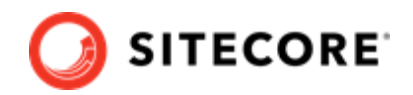

## <span id="page-11-0"></span>**8. Post-upgrade steps**

After you have successfully upgraded your Sitecore XC containerized solution, you must complete the following tasks to complete the upgrade:

- [Bootstrap the Commerce Engine](#page-12-0)
- [Synchronize Control Panel content items](#page-13-0)
- [Populate Solr managed schema](#page-15-0)
- [Rebuild Commerce indexes](#page-14-0)
- [Update the data templates](#page-15-0)
- [Republish and rebuild the Sitecore search indexes](#page-16-0)
- [Verify the current version number](#page-16-0)

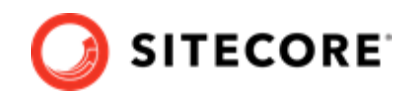

### <span id="page-12-0"></span>**8.1. Bootstrap the Commerce Engine**

You must bootstrap the Commerce Engine to propagate the changes you made to the environment configuration files into the global database.

The Sitecore XC SDK includes code samples for DevOps operations, so that you can access the Sitecore XC API directly. The following instructions assume that you are using Postman to exercise the Sitecore XC API and that you have imported the Adventure Works and Habitat environments into Postman.

To run the bootstrap operation:

- 1. Launch the [Postman](https://www.getpostman.com/apps) application.
- 2. In the **Collections** pane in Postman, navigate to the *Authentication* folder.
- 3. Open the Sitecore folder and execute the GetToken request. When Postman displays an access token in the **Body** pane, authentication is successful.
- 4. In the **Collections** pane, navigate to the *SitecoreCommerce\_DevOps* folder.
- 5. Open the *1 Environment Bootstrap* folder, and execute the Bootstrap Sitecore Commerce request.
- 6. Launch Internet Information Services (IIS) Manager and perform an IIS reset.

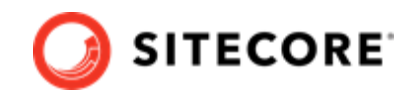

### <span id="page-13-0"></span>**8.2. Synchronize Control Panel content items**

As part of the upgrade process, you must synchronize content items in the Control Panel to the Commerce Engine.

If you previously synchronized Sitecore Control Panel content items to the Commerce Engine, you must re-synchronize the content.

If this is the first time Sitecore Control Panel content items are synchronized to the Commerce Engine, use this procedure instead.

### **Re-synchronize Control Panel content items**

To re-synchronized Control Panel content item paths:

- 1. Launch the Postman application.
- 2. Navigate to the *ContentAPISamples* folder in the **Collections** pane.
- 3. Open the *DoActions* folder and execute the Sync Content Path sample for each environment that has a different data store (that is, uses a distinct dataset and configuration, identified by a different ArtifactStoreId).

You can use the Check Long Running Command Status sample to ensure that the synchronization operation completes, as the operation may take several minutes.

#### **NOTE**

You may need to obtain the EntityView value to use as input for the [Sync](https://doc.sitecore.com/developers/101/sitecore-experience-commerce/en/synchronize-content-items.html) [Content Path](https://doc.sitecore.com/developers/101/sitecore-experience-commerce/en/synchronize-content-items.html) sample if you receive an error related the entity version. See the Synchronize content items topic for more information.

4. Launch Internet Information Service (IIS) Manager and perform an IIS restart.

### **Synchronize Control Panel content items for the first time**

If you have not synchronized Control Panel content items before, perform the following steps:

- 1. Launch the Postman application.
- 2. Navigate to the *SitecoreCommerce\_DevOps* folder in the **Collections** pane.
- 3. Open the *3 Environment Initialize* folder, and run the Ensure\Sync default content paths sample request for each environment that has a different data store (that is, for each environment that use a different  $ArtifactStoreId$ .

### **NOTE**

The operation might take several minutes to complete. You can run the Check Long Running Command Status sample in Postman to ensure that the synchronization operation completes.

4. Launch Internet Information Service (IIS) Manager and perform an IIS restart.

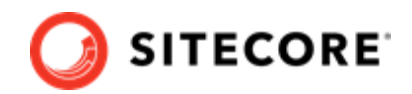

### <span id="page-14-0"></span>**8.3. Rebuild Commerce indexes**

To rebuild the Sitecore XC indexes:

#### **NOTE**

Before you rebuild the Sitecore indexes, make sure that previous indexes were deleted.

- 1. Launch the Postman application
- 2. In the **Collections** pane, navigate to the *SitecoreCommerce\_DevOps* folder.
- 3. Expand the *Minions* folder and execute the following requests:

#### **NOTE**

When you execute the indexing minion requests, make sure that they point to the URL of the Commerce Engine instance that is running the Minions service.

- Run FullIndex Minion Orders
- Run FullIndex Minion Customers
- Run FullIndex Minion PriceCards
- Run FullIndex Minion Promotions
- Run FullIndex Minion Catalog Items

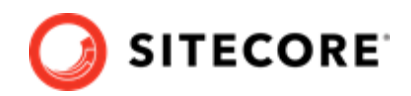

### <span id="page-15-0"></span>**8.4. Update the data templates**

To update the data templates:

- 1. Log in to Sitecore Launchpad (https://<host>/sitecore) and click **Content Editor**.
- 2. Click the **Commerce** tab.
- 3. Click **Delete Data Templates**.
- 4. Click **Update Data Templates**.

### **8.5. Populate Solr managed schema**

#### **NOTE**

This procedure is required if your deployment uses new Solr core.

If your deployment uses new Solr core, you must populate the schema in Sitecore before you rebuild the indexes.

To populate the managed schema:

- 1. Open a browser, and navigate to: https://cm.globalhost/sitecore.
- 2. Login to Sitecore with the *admin* user and password.
- 3. In the Sitecore Control Panel, in the **Indexing** tab, click **Populate Solr Managed Schema**.
- 4. In the **Schema Populate** dialog box, select all the indexes and then click **Populate**.

### **NOTE**

Wait for the process to complete, then close the dialog box.

5. In the Sitecore Control Panel, click **Indexing manager** and, in the **Indexing Manager** dialog box, select **sitecore web index** and other indexes that you want to rebuild and then click **Rebuild**.

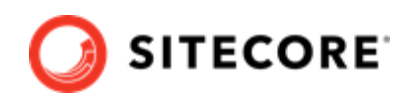

### <span id="page-16-0"></span>**8.6. Republish and rebuild the Sitecore search indexes**

To republish and rebuild the search indexes:

- 1. Log in to Sitecore Launchpad and click **Content Editor**.
- 2. Click the **Publish** tab.
- 3. Click **Publish** and select **Publish site** from the drop-down menu.
- 4. In the **Publish Site** window, select **Republish publish everything** and click **Publish**.
- 5. Return to the Sitecore Launchpad and click **Control Panel**.
- 6. Click **Indexing manager**.
- 7. Select the following indexes from the Local Indexes list and click **Rebuild**:
	- sitecore core index
	- sitecore master index
	- sitecore web index
- 8. In IIS Manager, start the upgraded Storefront site and verify that the upgrade completed successfully.

### **8.7. Verify the current version number**

- 1. Log in to Sitecore Launchpad and click **Content Editor.**
- 2. In the left pane, navigate to */sitecore/system/Settings/Foundation/Commerce Experience Accelerator/Upgrade/Current*.
- 3. Verify that the value in the Version field is 6000.